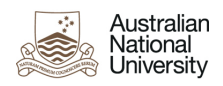

# **How to clear your cache**

## **Google Chrome**

- 1. Open Chrome
- 2. At the top right, click '*More*'
- 3. Click '*More tools'*
- 4. Click '*Clear browsing data'*
- 5. At the top, choose a time range. To delete everything, select '*All time'*
- 6. Next to '*Cookies and other site data*' and '*Cached images and files*', check the boxes
- 7. Click '*Clear data'*

# **Firefox**

- 1. Open Firefox
- 2. Click the '*Menu*' button and select '*Options*'
- 3. Select the '*Privacy & Security'* panel
- 4. In the '*Cookies and Site Data section'*, click '*Clear data'*
- 5. Remove the check mark in front of '*Cookies and Site Data'*
- 6. With the '*Cached Web Content'* check marked, click the '*Clear*' button

### **Internet Explorer**

- 1. Open Internet Explorer
- 2. Click the '*Settings*' icon (top right corner) and click '*Safety*'
- 3. Click '*Delete browsing history'*
- 4. Check the '*Temporary Internet files and website files'* option
- 5. Click '*Delete*'
- 6. A confirmation message should appear
- 7. Restart Internet Explorer

### **Safari** *- for Mac*

- 1. Open Safari
- 2. Click the Safari '*Menu*'
- 3. Select '*Empty Cache'*
- 4. Click '*Empty*'

## **Safari** *- for Windows*

- 1. Open Safari
- 2. Click the Safari '*Menu*'
- 3. Select '*Empty Cache'*
- 4. Click '*Empty*'